**Betriebsanleitung**

# **AMAZONE**

# AmaCheck

**Bedien-Computer**

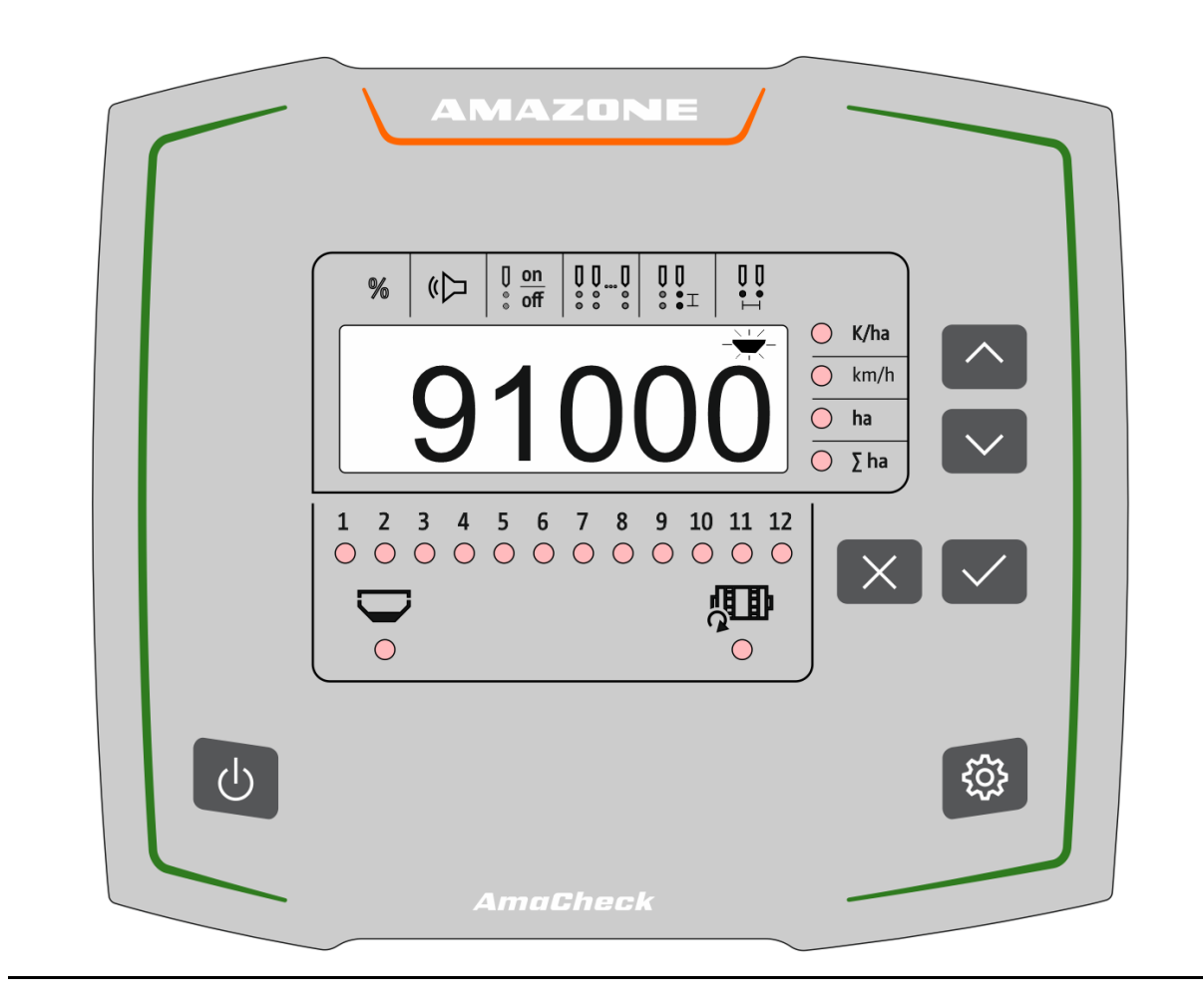

**Lesen und beachten Sie diese Betriebsanleitung vor der ersten Inbetriebnahme! Für künftige Verwendung aufbewahren!**

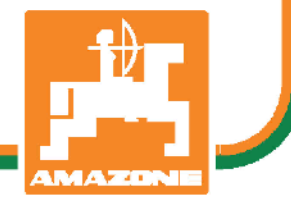

MG6127 BAG0189.3 01.21 Printed in Germany

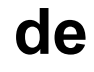

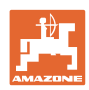

# *ES DARF NICHT unbequem und überflüssig erscheinen, die Ge-*

*brauchs-Anweisung zu lesen und sich danach zu richten; denn es genügt nicht, von anderen zu hören und zu sehen, dass eine Maschine gut sei, sie daraufhin zu kaufen und zu glauben, es gehe nun alles von selbst. Der Betreffende würde alsdann nicht nur sich selbst Schaden zufügen, sondern auch den Fehler begehen, die Ursache eines etwaigen Misserfolges auf die Maschine anstatt auf sich zu schieben. Um des guten Erfolges sicher zu sein, muss man in den Geist der Sache eindringen, bzw. sich über den Zweck einer jeden Einrichtung an der Maschine unterrichten und sich in der Handhabung Übung verschaffen. Dann erst wird man sowohl mit der Maschine als auch mit sich selbst zufrieden sein. Das zu erreichen, ist der Zweck dieser Gebrauchs-Anweisung.* 

*Leipzig-Plagwitz 1872.* 

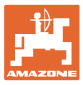

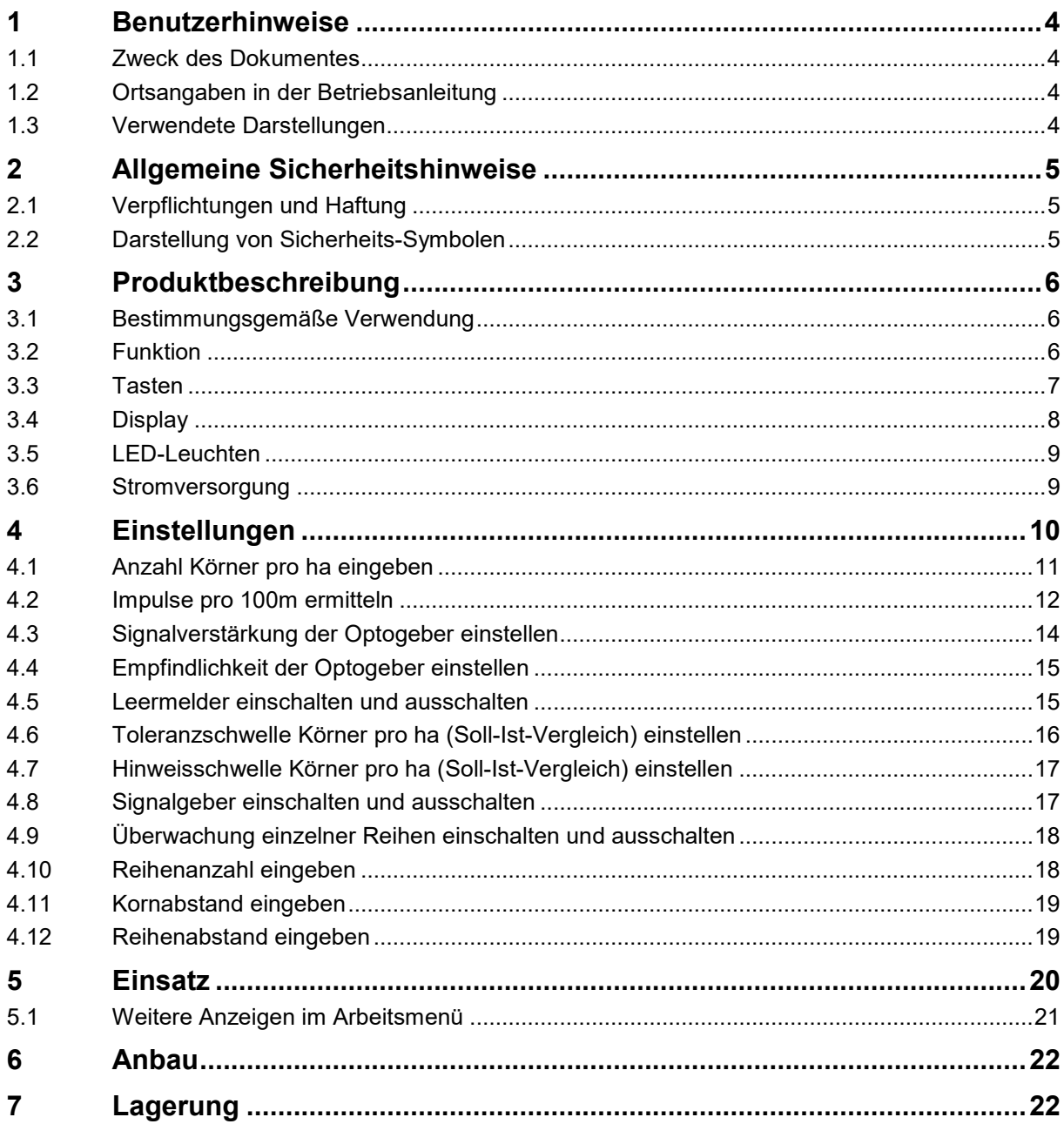

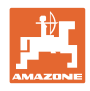

# <span id="page-3-0"></span>**1 Benutzerhinweise**

Das Kapitel Benutzerhinweise liefert Informationen zum Umgang mit der Betriebsanleitung.

## <span id="page-3-1"></span>**1.1 Zweck des Dokumentes**

Die hier vorliegende Betriebsanleitung

- beschreibt die Bedienung und die Wartung für die Maschine.
- gibt wichtige Hinweise für einen sicherheitsgerechten und effizienten Umgang mit der Maschine.
- ist Bestandteil der Maschine und immer an der Maschine bzw. im Zugfahrzeug mitzuführen.
- für künftige Verwendung aufbewahren.

## <span id="page-3-2"></span>**1.2 Ortsangaben in der Betriebsanleitung**

Alle Richtungsangaben in dieser Betriebsanleitung sind immer in Fahrtrichtung gesehen.

#### <span id="page-3-3"></span>**1.3 Verwendete Darstellungen**

#### **Handlungsanweisungen und Reaktionen**

Vom Bediener auszuführende Tätigkeiten sind als nummerierte Handlungsanweisungen dargestellt. Halten Sie die Reihenfolge der vorgegebenen Handlungsanweisungen ein. Die Reaktion auf die jeweilige Handlungsanweisung ist gegebenenfalls durch einen Pfeil markiert.

Beispiel:

- 1. Handlungsanweisung 1
- $\rightarrow$  Reaktion der Maschine auf Handlungsanweisung 1
- 2. Handlungsanweisung 2

#### **Aufzählungen**

Aufzählungen ohne zwingende Reihenfolge sind als Liste mit Aufzählungspunkten dargestellt.

Beispiel:

- Punkt 1
- Punkt 2

#### **Positionszahlen in Abbildungen**

Ziffern in runden Klammer verweisen auf Positionszahlen in Abbildungen.

Beispiel (6)  $\rightarrow$  Position 6

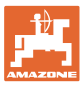

# <span id="page-4-0"></span>**2 Allgemeine Sicherheitshinweise**

Dieses Kapitel enthält wichtige Hinweise, um die Maschine sicherheitsgerecht zu betreiben.

## <span id="page-4-1"></span>**2.1 Verpflichtungen und Haftung**

**Hinweise in der Betriebsanleitung beachten**

Die Kenntnis der grundlegenden Sicherheitshinweise und der Sicherheitsvorschriften ist Grundvoraussetzung für den sicherheitsgerechten Umgang und den störungsfreien Betrieb der Maschine.

#### <span id="page-4-2"></span>**2.2 Darstellung von Sicherheits-Symbolen**

Gekennzeichnet sind Sicherheitshinweise durch das dreieckige Sicherheitssymbol und dem vorstehenden Signalwort. Das Signalwort (GEFAHR, WARNUNG, VORSICHT) beschreibt die Schwere der drohenden Gefährdung und hat folgende Bedeutung:

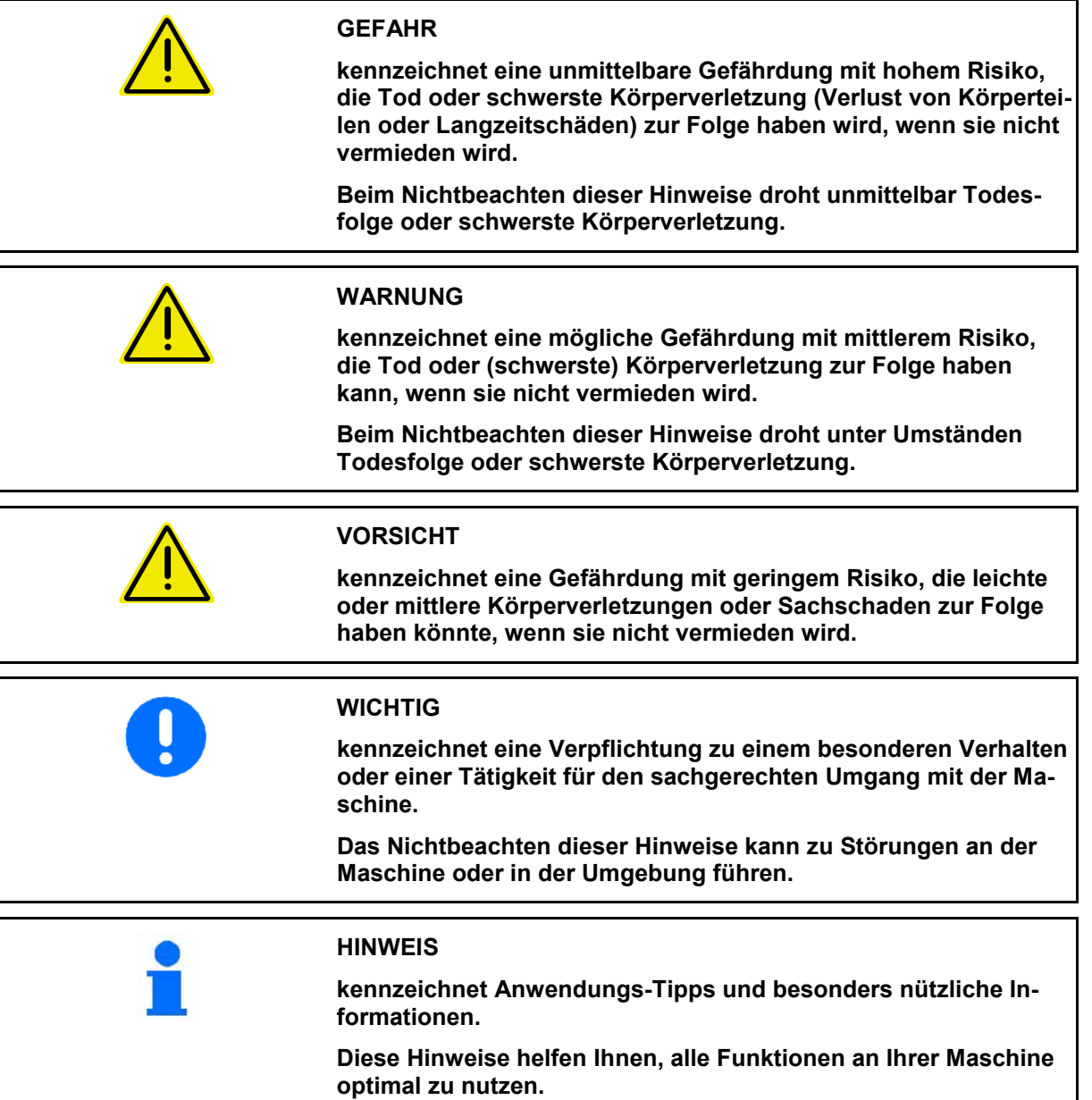

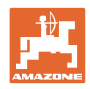

# <span id="page-5-0"></span>**3 Produktbeschreibung**

#### <span id="page-5-1"></span>**3.1 Bestimmungsgemäße Verwendung**

Der AmaCheck ist als Anzeige- und Überwachungsgerät für AMAZO-NE–Einzelkornsämaschinen bestimmt.

# <span id="page-5-2"></span>**3.2 Funktion**

Der Bedien-Computer AmaCheck hat folgende Funktionen:

- Bedien- und Anzeigeterminal während des Einsatzes
- Anzeige Aussaatmenge
- Überwachung der Säaggregate

Die momentan erfasste Körnerzahl wird auf Körner pro ha hochgerechnet, auf dem Display angezeigt und mit dem Sollwert verglichen.

• Ermittlung der bearbeiteten Fläche, der Gesamtfläche, der Fahrgeschwindigkeit.

Nach dem Einschalten befindet sich der Bedien-Computer im Arbeitsmenü.

Für Einstellungen kann das Einstellmenü geöffnet werden.

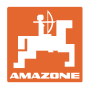

#### <span id="page-6-0"></span>**3.3 Tasten**

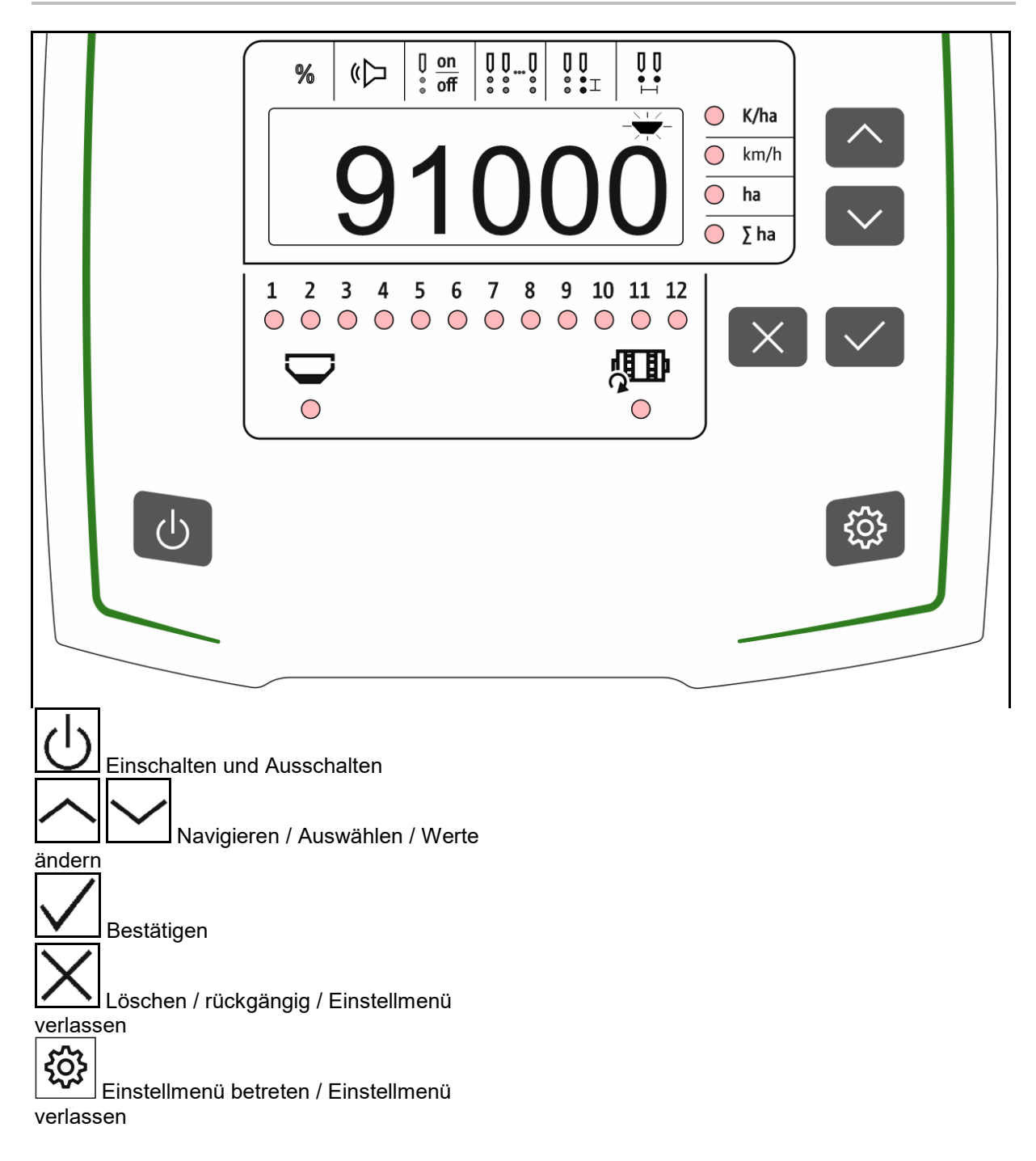

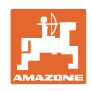

# <span id="page-7-0"></span>**3.4 Display**

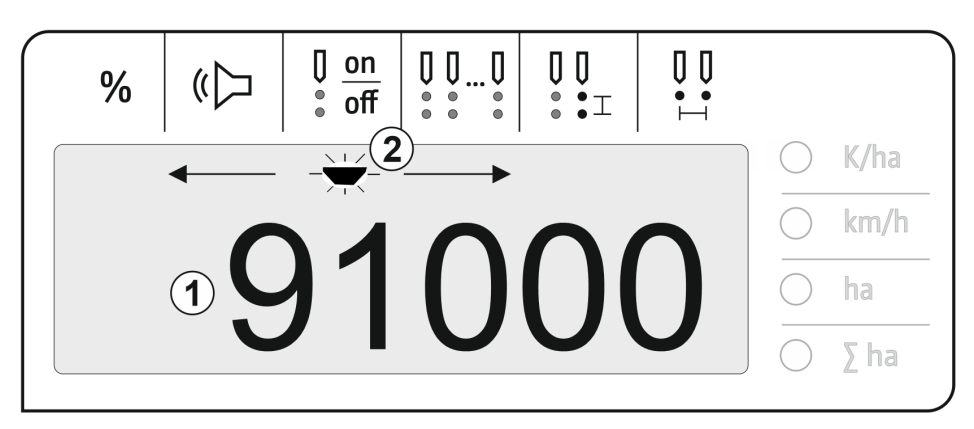

- (1) Digitalanzeige von Werten
- $\bar{\chi}$  f  $\bar{\chi}$ (2)  $-\sqrt{-}$  Markierung für aktives Symbol im Menü Einstellungen

#### **Zahlenwerte im Display eingeben**

- Die Eingabe der Zahlenwerte erfolgt Zellenweis von links nach rechts.
- Die zu ändernde Zelle blinkt.

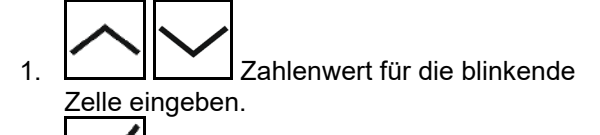

- 2. W Eingabe bestätigen.
- 3. Zahlenwerte in gleicher Weise für alle Zellen eingeben.
- 4. Eingabe bestätigen.

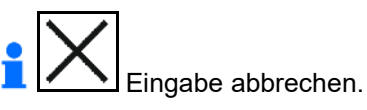

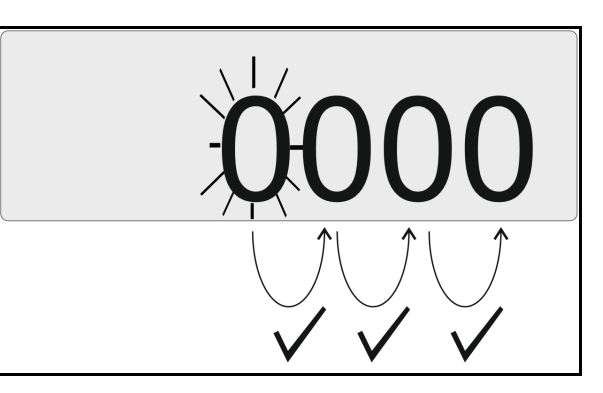

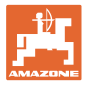

#### <span id="page-8-0"></span>**3.5 LED-Leuchten**

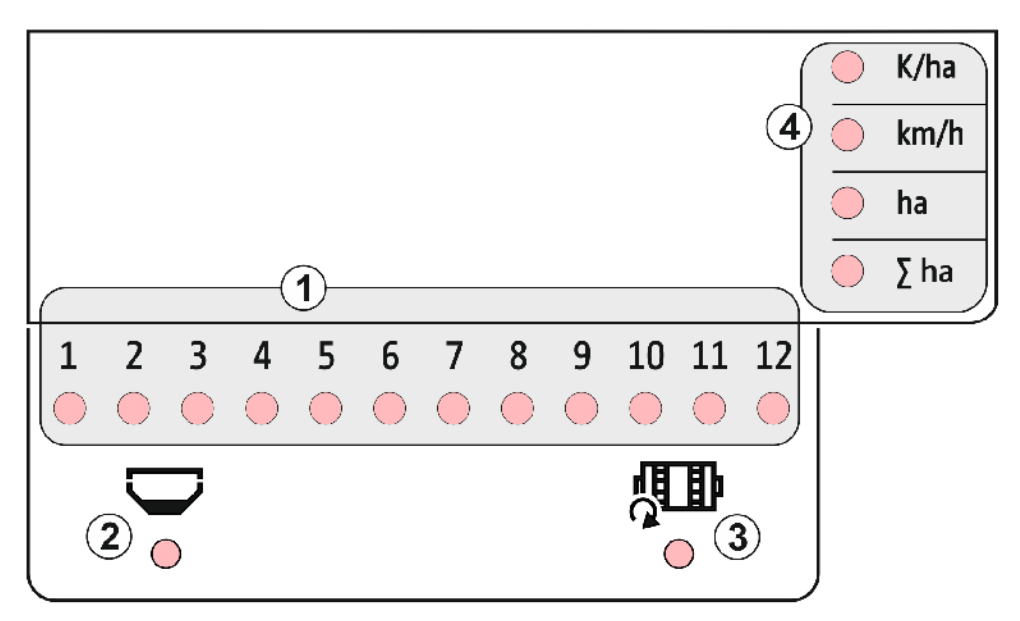

LED Leuchten zur Anzeige folgender Funktion:

- (1) Aktive Reihen
	- ο grün Aussaat mit Sollmenge
	- ο rot Aussaat mit Abweichung von Sollmenge
	- ο orange blinkend Blockade oder Verschmutzung Oktogeber
	- ο rot blinkend Ausfall Optogeber  $\rightarrow$  Service verständigen
- (2) Leermelder für Düngerbehälter (Option)
	- ο grün Füllstand vorhanden
	- ο rot Behälter leer
	- ο blinken Sensor defekt
- (3) Überwachung Düngerdosierwelle (Option)
	- ο grün Welle dreht (Fahrgeschwindigkeit > 2 km/h)
	- ο rot Welle dreht nicht
	- ο blinken Sensor defekt
- (4) Statusanzeige im Arbeitsmenü
	- ο K/ha Körner pro ha
	- ο km/h Fahrgeschwindigkeit (blinken Sensor defekt)
	- ο ha Fläche Feld
	- ο ∑ ha Fläche gesamt

#### <span id="page-8-1"></span>**3.6 Stromversorgung**

12 V Traktorsteckdose

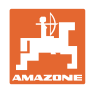

# <span id="page-9-0"></span>**4 Einstellungen**

Im Einstellmenü können folgende Einstellungen durchgeführt werden.

- Anzahl Körner pro ha eingeben
- Impulse pro 100 m ermitteln oder eingeben
- Leermelder einschalten und ausschalten
- Toleranzschwelle Körner pro ha (Soll-Ist-Vergleich)
- Hinweisschwelle Körner pro ha (Soll-Ist-Vergleich)
- Empfindlichkeit der Optogeber einstellen
- Signalverstärkung der Optogeber einstellen
- Signalgeber einschalten und ausschalten
- Überwachung einzelner Reihen einschalten und ausschalten
- Reihenanzahl eingeben
- Kornabstand eingeben
- Reihenabstand eingeben
- Empfindlichkeit Optogeber, je nach Saatsorte

#### **Einstellmenü öffnen**

betätigen und 3 Sekunden halten

# **Einstellmenü verlassen**

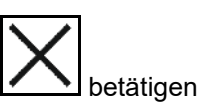

Im Einstellmenü wird über die blinkende LED und die blinkende Display-Markierung der aktuell einzustellende Parameter angezeigt.

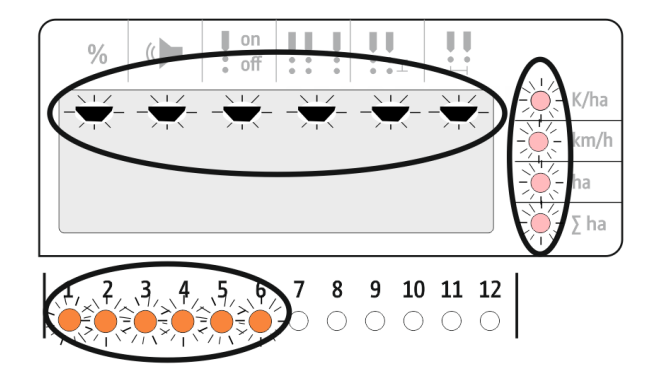

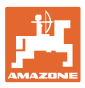

# <span id="page-10-0"></span>**4.1 Anzahl Körner pro ha eingeben**

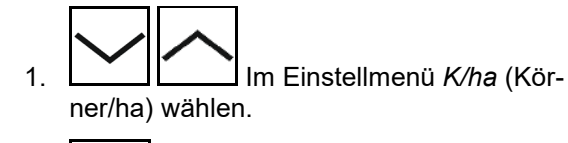

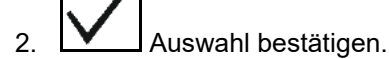

- 3. Anzahl der Körner pro ha eingeben.
- 4. Eingabe bestätigen.

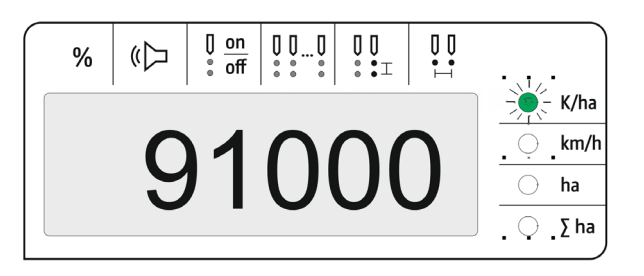

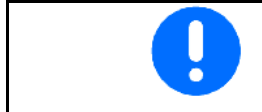

Die Eingabe *Körner pro ha* überschreibt den Wert für *Kornabstand.*

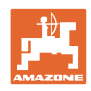

# <span id="page-11-0"></span>**4.2 Impulse pro 100m ermitteln**

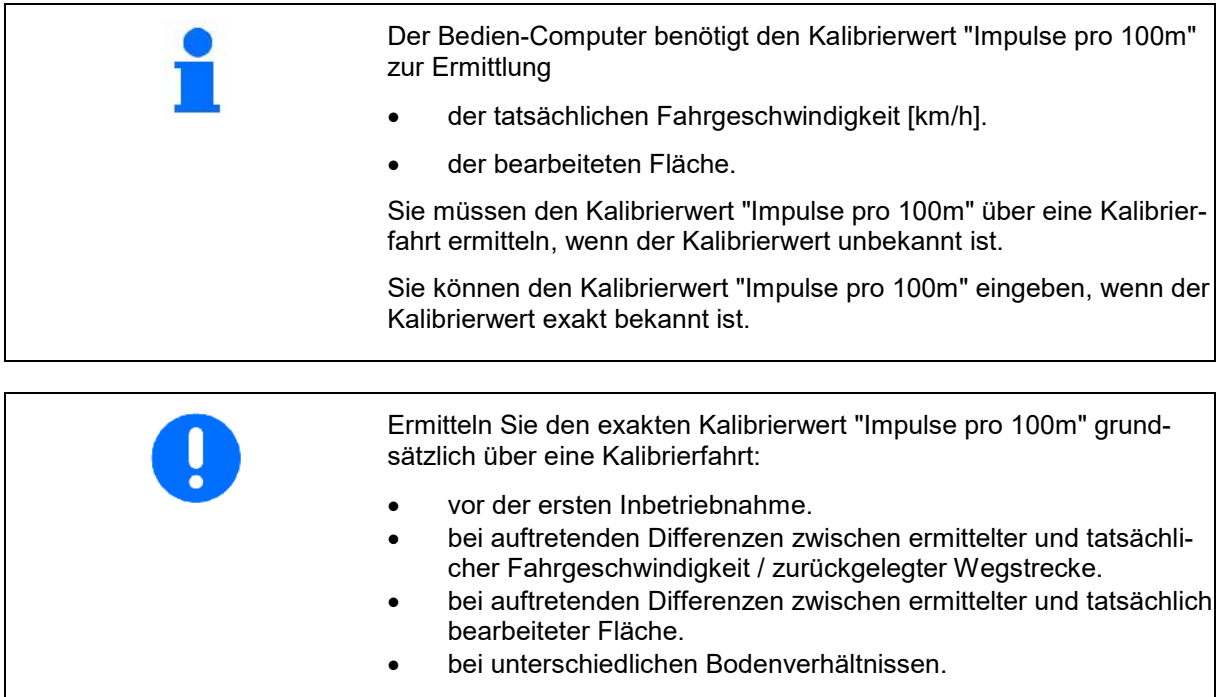

Sie müssen den Kalibrierwert "Impulse pro 100m" unter den vorherrschen Einsatz-Bedingungen ermitteln.

#### **Impulse pro 100m ermitteln:**

- 1. Eine Mess-Strecke von exakt 100m abmessen.
- 2. Markieren Sie Anfangs- und Endpunkt.
- 3. Startpunkt anfahren.
- 4. Im Einstellmenü *km/h* wählen.
- 5. **W** betätigen und 3 Sekunden halten.
- $\rightarrow$  Zum Starten der Impulsermittlung
- 6. Messstrecke von genau 100m abfahren.
- $\rightarrow$  Impulse werden von 0 beginnend gezählt.

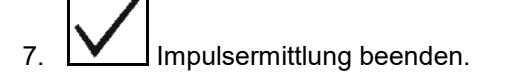

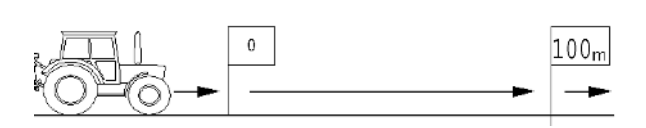

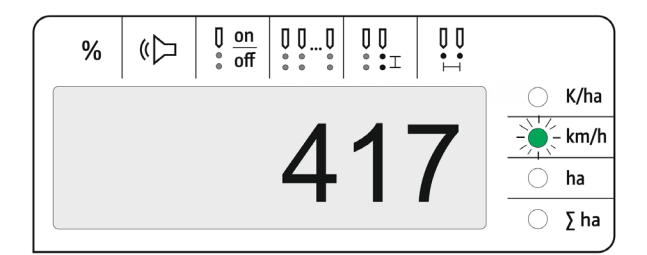

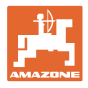

# **Impulse pro 100m eingeben:**

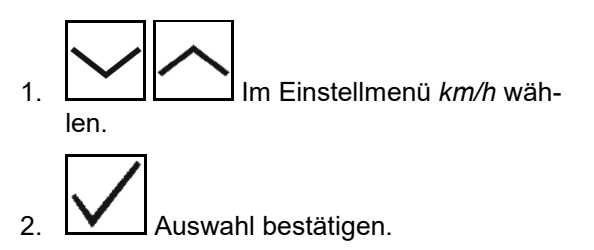

3. Impule pro 100 m eingeben.

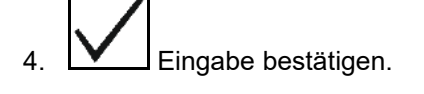

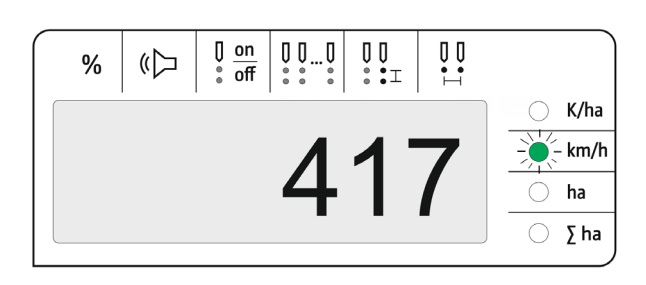

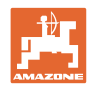

# <span id="page-13-0"></span>**4.3 Signalverstärkung der Optogeber einstellen**

Die Signalverstärkung ist ein Wert, der die Erkennung kleiner Saatguter beeinflusst. Die Einstellung nur nach Rücksprache mit dem AMA-ZONE-Service ändern.

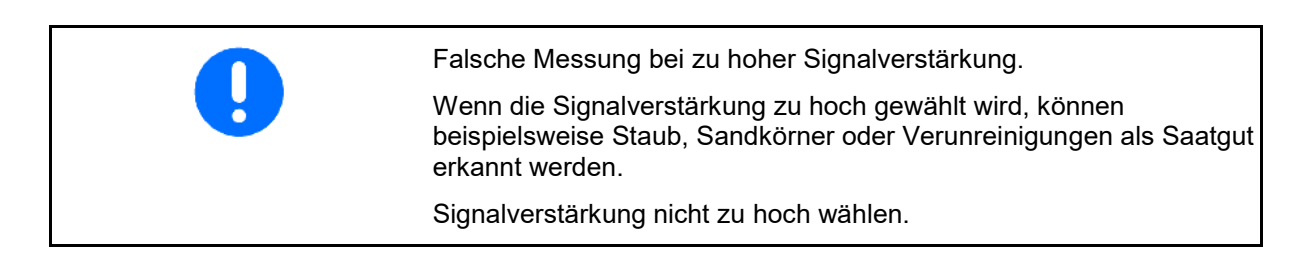

- Bei zunehmender Verschmutzung des Optogebers kann die Signalverstärkung erhöht werden.
	- Werte für Signalverstärkung:
		- ο 0 aus
		- ο 1 niedrig (Standardeinstellung)
		- ο 2 mittel
		- ο 3 hoch
		- ο 4 maximal

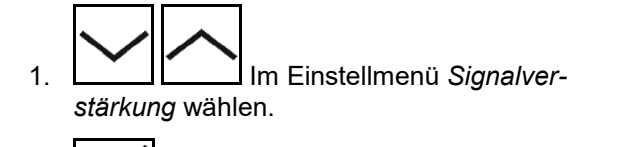

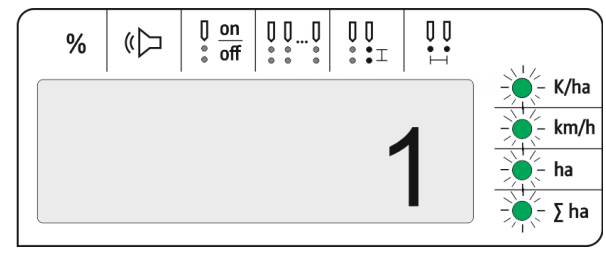

- 2. **W** Auswahl bestätigen.
- 3. Signalverstärkung eingeben.
- 4. **W** Eingabe bestätigen.

10 11 12

 $\bigcap$   $\bigcap$ 

. BI

 $\bigcirc$ 

 $\begin{array}{ccc} 0 & 0 & 0 & 0 \end{array}$ 

 $\blacktriangleright$   $\bigcirc$  off

# <span id="page-14-0"></span>**4.4 Empfindlichkeit der Optogeber einstellen**

Die Empfindlichkeit gibt an, wie sensibel der Optogeber bei verschiedenen Saatgütern reagiert.

- Empfindlichkeit zu hoch eingestellt: Staub und Sand kann als Saatgut erkannt werden.
- Empfindlichkeit zu gering eingestellt: Saatgut wird nicht erkannt.
- Werte für Empfindlichkeit:

90% für normale Sämereien (z.B. Mais)

100% für Feinsämereinen (z.B. Raps)

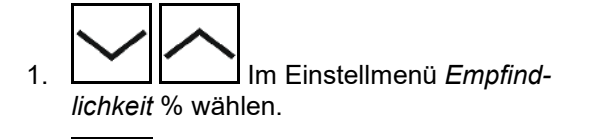

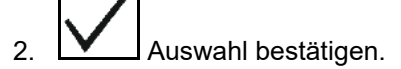

- 3. *Empfindlichkeit* % eingeben.
- 4. **W** Eingabe bestätigen.

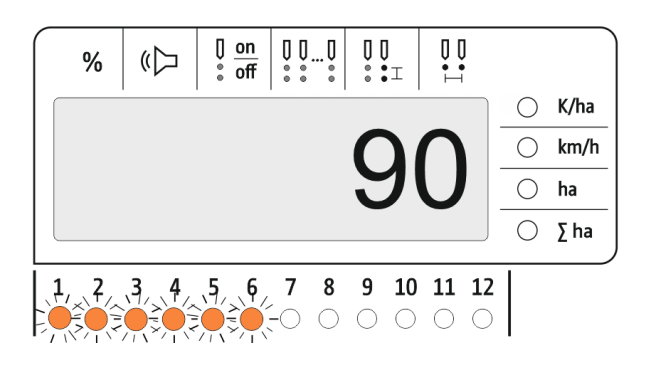

5  $6\phantom{1}$  $\overline{7}$ 8 9

#### <span id="page-14-1"></span>**4.5 Leermelder einschalten und ausschalten**

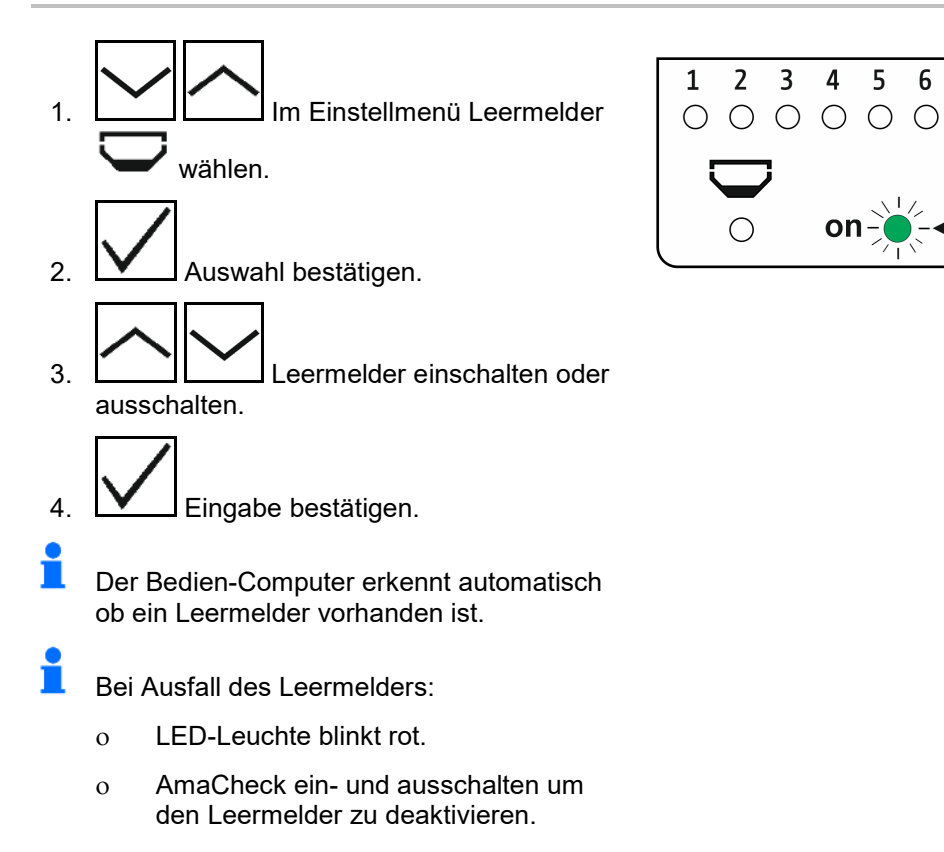

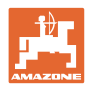

## <span id="page-15-0"></span>**4.6 Toleranzschwelle Körner pro ha (Soll-Ist-Vergleich) einstellen**

Die Toleranzschwelle gibt an, welche prozentuale Abweichung des Istwertes von Sollwert *Körner pro ha* toleriert werden soll.

Innerhalb der Toleranzschwelle wird kein Hinweis auf eine eventuell fehlerhafte Ausbringmenge ausgegeben. Die Sollmenge wird angezeigt.

Außerhalb der Toleranzgrenze wechselt das Display von der Standardanzeige zur Kontrollanzeige (Separate Istwertanzeige der einzelnen Reihen).

 $\blacksquare$  Toleranzschwelle = 0: Permanente Kontrolle durch wechselnde Anzeige jeder Reihe mit Istwerten.

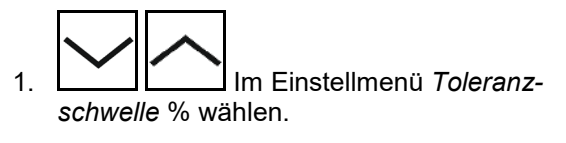

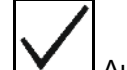

- 2. **W** Auswahl bestätigen.
- 3. Toleranzschwelle in % für den Sollwert Körner pro ha eingeben.
- 4. Eingabe bestätigen.

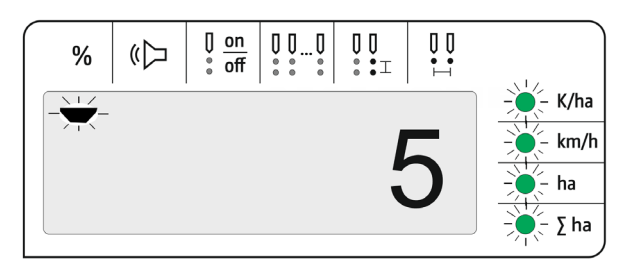

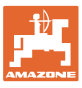

#### <span id="page-16-0"></span>**4.7 Hinweisschwelle Körner pro ha (Soll-Ist-Vergleich) einstellen**

Die Hinweisschwelle gibt an, ab welcher prozentualen Abweichung des Istwertes von Sollwert *Körner pro ha* die LED-Anzeige Reihen 1- 12 von grün zu rot wechselt.

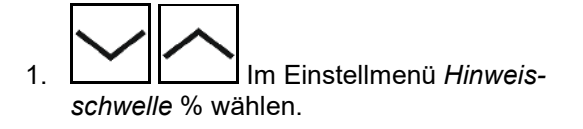

- 2.  $\boxed{\mathsf{Y}}$  Auswahl bestätigen.
- 3. Hinweisschwelle in % für den Sollwert Körner pro ha eingeben.
- 4. **V** Eingabe bestätigen.

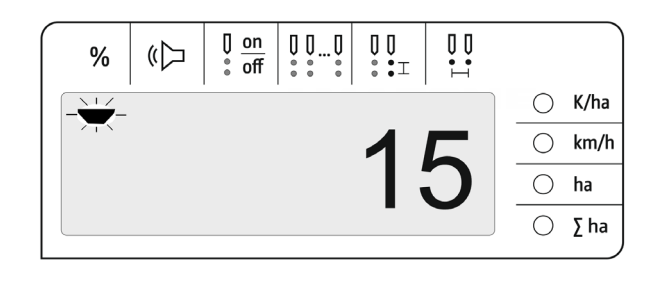

Hinweisschwelle größer als die Toleranzschwelle wählen!

#### <span id="page-16-1"></span>**4.8 Signalgeber einschalten und ausschalten**

Der Signalgeber gibt ein akustisches Signal beim Überschreiten und Unterschreiten der Hinweisschwelle.

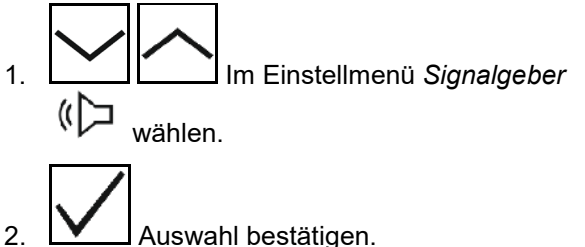

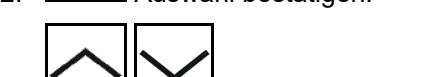

3. **Signalgeber einschalten** oder ausschalten.

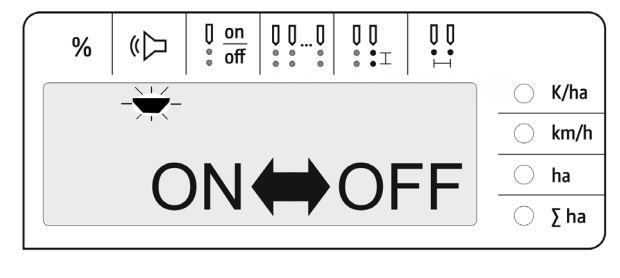

4. Eingabe bestätigen.

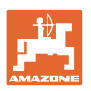

# <span id="page-17-0"></span>**4.9 Überwachung einzelner Reihen einschalten und ausschalten**

Das Ausschalten der Überwachung einzelner Reihen ist in folgenden Fällen sinnvoll:

• Ausfall eines Optogebers

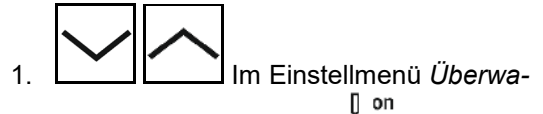

*chung einzelner Reihen* wählen.

- 2. W Auswahl bestätigen.
- $\rightarrow$  Reihe 1 blinkt und kann ausgeschaltet werden.

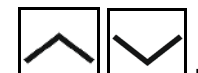

3. **Desimal Uberwachung einschalten** oder ausschalten.

LED grün

 $\rightarrow$  Überwachung der Reihe eingeschaltet.

LED aus

 $\rightarrow$  Überwachung der Reihe ausgeschaltet.

4. **W** Eingabe bestätigen.

5. Für weitere Reihen genauso verfahren.

# <span id="page-17-1"></span>**4.10 Reihenanzahl eingeben**

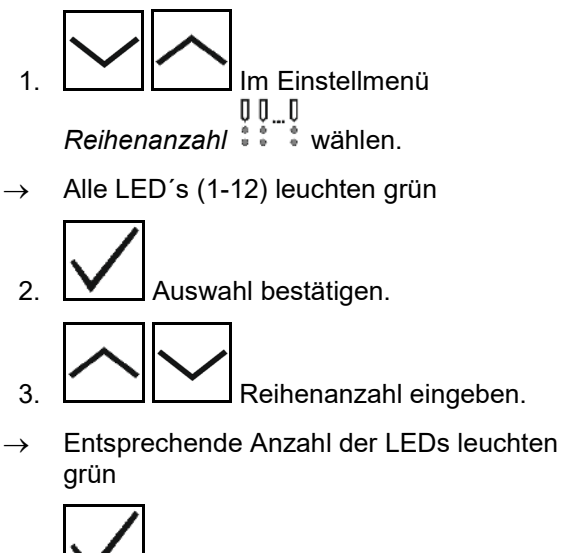

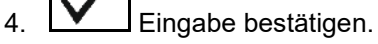

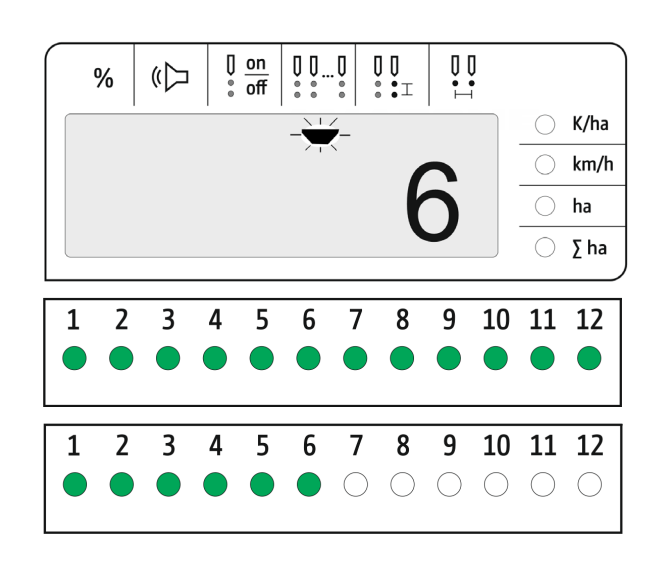

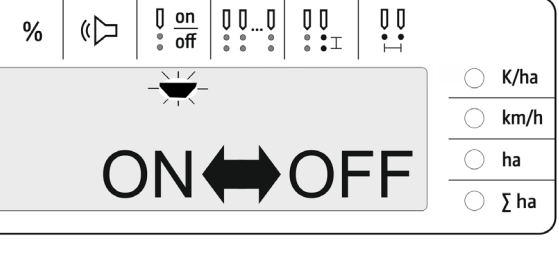

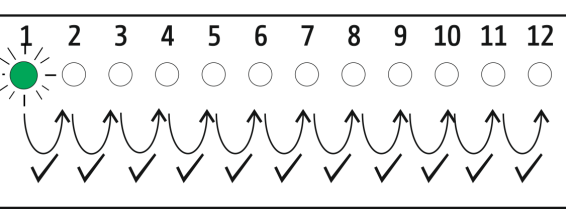

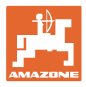

# <span id="page-18-0"></span>**4.11 Kornabstand eingeben**

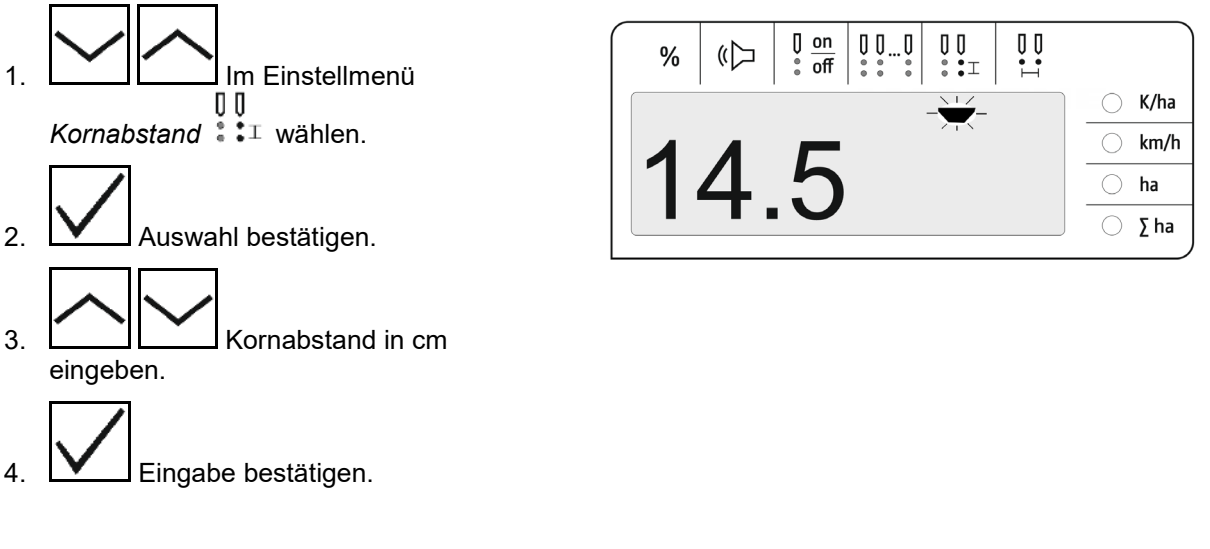

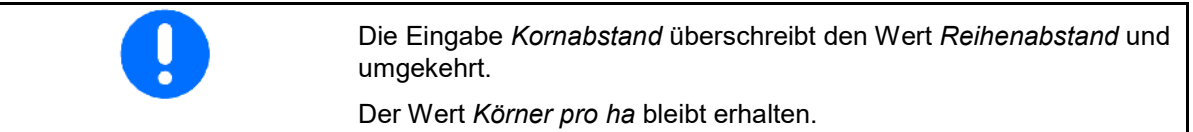

# <span id="page-18-1"></span>**4.12 Reihenabstand eingeben**

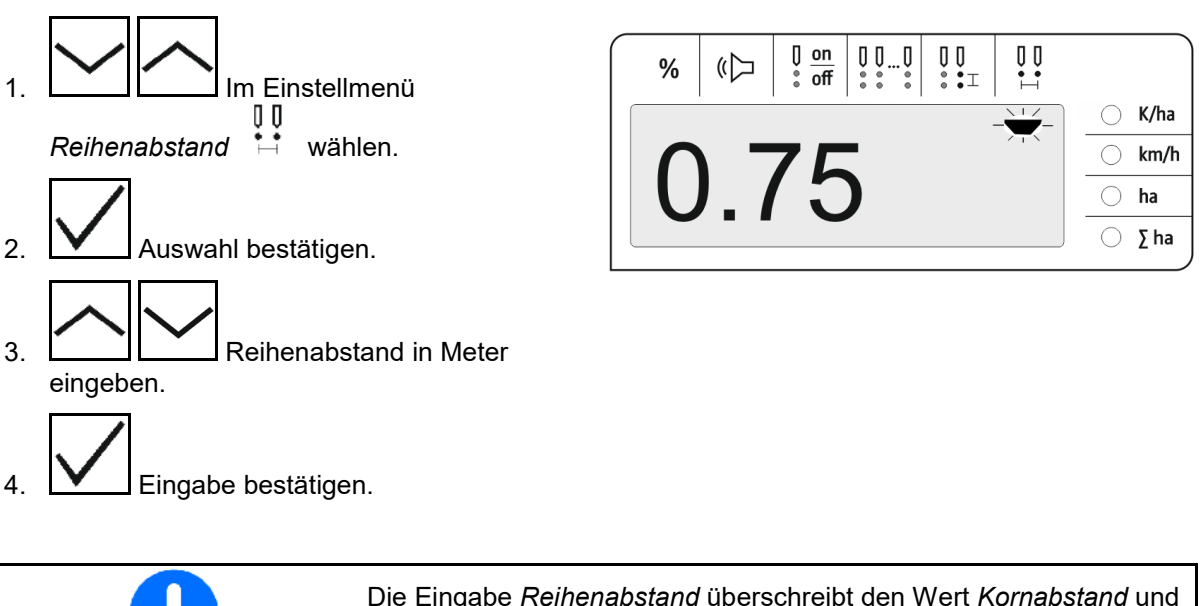

Die Eingabe *Reihenabstand* überschreibt den Wert *Kornabstand* und umgekehrt.

Der Wert *Körner pro ha* bleibt erhalten.

# <span id="page-19-0"></span>**5 Einsatz**

Im Säbetrieb wird standardmäßig die Sollmenge in Körner pro ha angezeigt.

Die LED´s 1 bis 12 zeigen den Status der Säaggregate an.

Leuchtet grün:

 $\rightarrow$  Säaggregat eingeschaltet

Leuchtet nicht:

- $\rightarrow$  Säaggregat am Bedien-Computer ausgeschaltet
- $\rightarrow$  Säaggregat Antrieb oder Überwachung ausgeschaltet

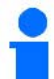

Die Nummerierung der Säaggregate erfolgt in Fahrtrichtung von links nach rechts.

#### **Istmenge innerhalb der Toleranzgrenze:**

Ist die Istmenge gleich der Sollmenge (innerhalb der Toleranzgrenze) wir die Standardanzeige angezeigt:

- Sollmenge in Körner pro ha.
- LED´s der überwachten Säaggregate leuchten grün (Fahrgeschwindigkeit größer 2 km/h).
- Im Stand: LED´s der überwachten Säaggregate leuchten rot

#### **Istmenge außerhalb der Toleranzgrenze:**

Ist die Istmenge ungleich der Sollmenge wird die Einzelreihenanzeige angezeigt:

In der Einzelreihenanzeige wird abwechselnd angezeigt:

- Durchlaufend alle Reihen mit Sollwertabweichung größer Toleranzgrenze:
	- ο Anzeige links: Reihe
	- ο Anzeige rechts: Körner pro ha / 1000 (für die angezeigte Reihe).
- Istmenge (Körner pro ha)

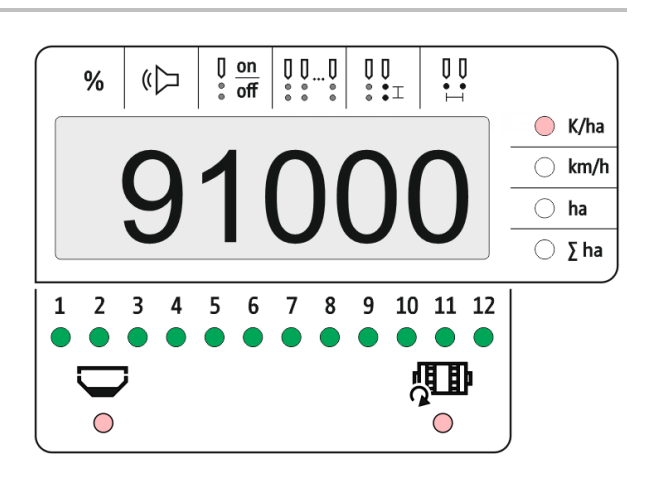

 $O^{\prime}$ 

 $\overline{0}$ 

 $5<sup>5</sup>$ 6

 $($ 

 $\frac{0}{0}$ 

 $\overline{2}$  $3 \quad 4$ 

1

 $\frac{1}{2}$ ļ ļ IJ

K/ha km/h ha  $\bar{\Sigma}$  ha

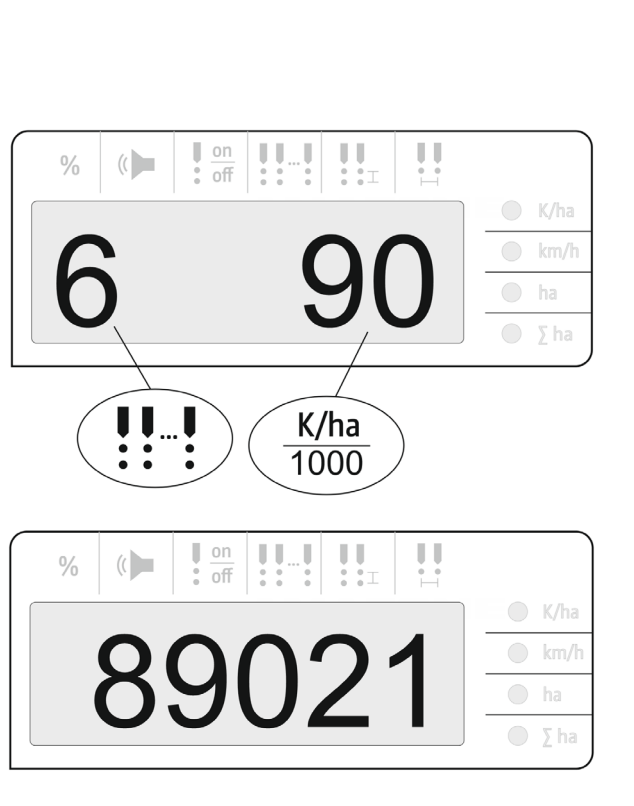

7 8 9 10 11 12

 $\bullet$ 

 $\begin{array}{ccc} \circ & \circ & \circ & \circ \end{array}$ 

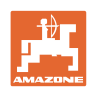

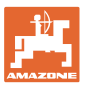

- $\rightarrow$  LED grün Aussaat mit Sollmenge / Abweichung kleiner als Hinweisschwelle.
- $\rightarrow$  LED rot Aussaat mit Abweichung von Sollmenge / Abweichung größer als Hinweisschwelle

Signalton ertönt sobald eine LED rot (Signalgeber muss eingeschaltet sein)

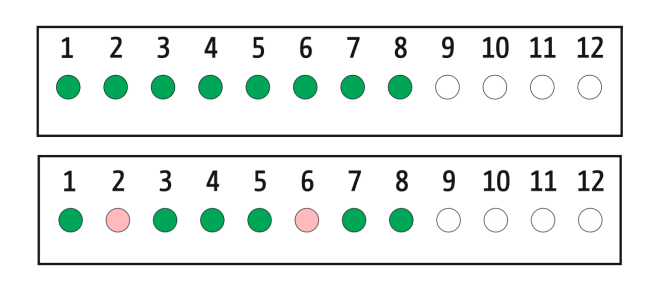

Sobald ein Fehler vorliegt ertönt ein Signalton! Signalgeber muss eingeschaltet sein.

# <span id="page-20-0"></span>**5.1 Weitere Anzeigen im Arbeitsmenü**

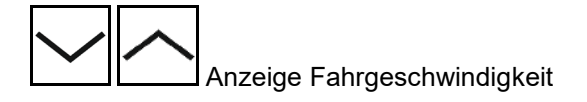

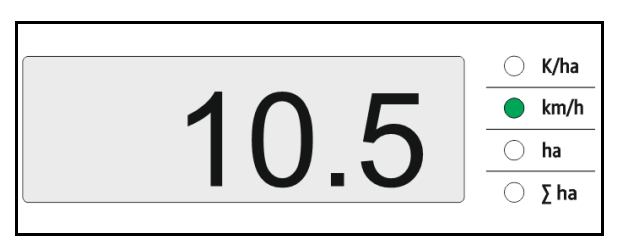

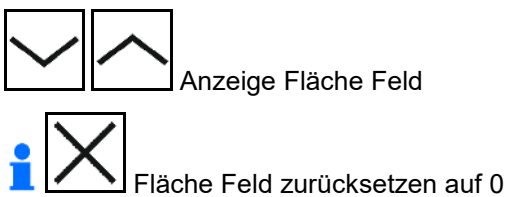

(Taste 5 Sekunden gedrückt halten).

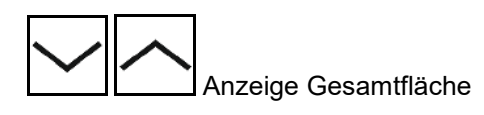

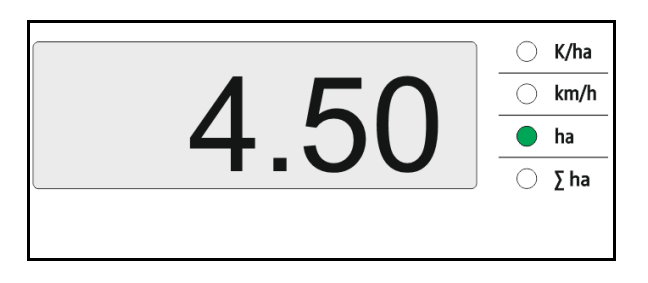

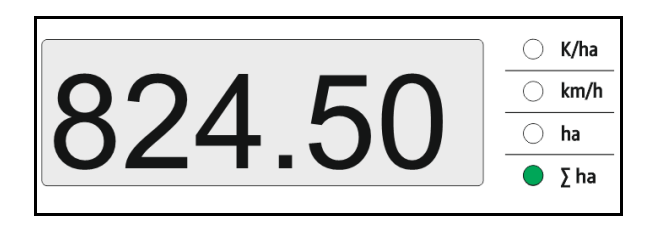

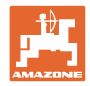

# <span id="page-21-0"></span>**6 Anbau**

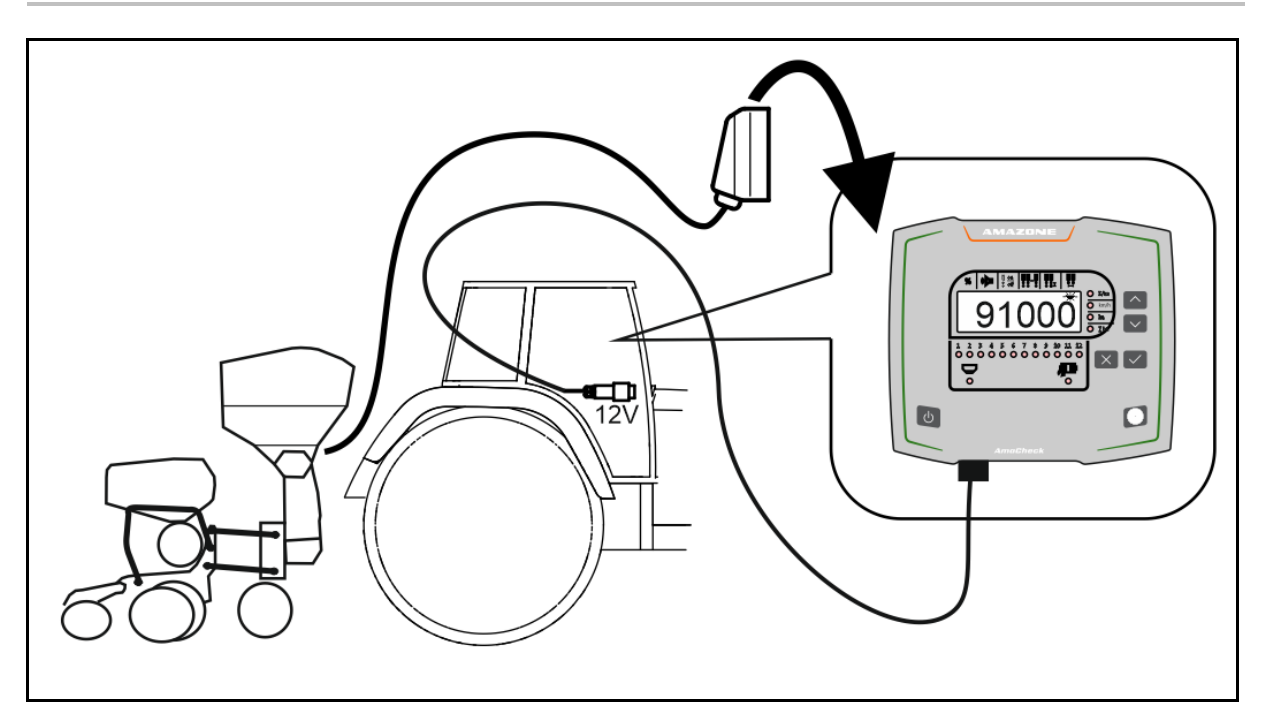

# <span id="page-21-1"></span>**7 Lagerung**

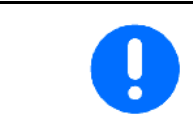

Lagern Sie den Bedien-Computer in trockener Umgebung, wenn Sie ihn aus der Traktorkabine heraus nehmen.

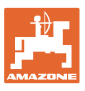

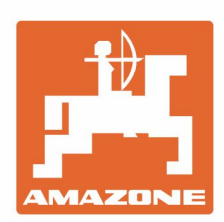

# **AMAZONEN-WERKE** H. DREYER GmbH & Co. KG

Postfach 51 D-49202 Hasbergen-Gaste Germany

Tel.:+ 49 (0) 5405 501-0 e-mail:amazone@amazone.de http://www.amazone.de